## **Medical Director Configuration**

In Order for Medical Director to integrate successfully with the PEN Topbar and LinkedEHR, there is a need to ensure some configuration is set within Medical Director. This configuration includes:

- Entering the Practice Name and HPIO into Best practice
- Installing the HI Site Certificate to access the Health Identifier Service
- Installing the NASH Certificate in order to access My Health Record
- Adding users HPI-I's to their profiles within Best Practice

**Please note Important Note the following before you begin this process:**

- **Ensure you are logged into the server as the Administrator**
- **Start Medical Director by right clicking on the Medical Director icon and selecting 'Run as Administrator'. Please note The Medical Director icon may be named 'Medical Director Clinical'**
- **If you are prompted for the Administrator password, please speak to your IT technician**
- **Make sure you have obtained the HPI-O number for your practice and the HPI-I numbers for each provider you will allow to use eHealth Services**
- **You have the HI Site Certificate and NASH Certificate ready along with their corresponding PIC Codes / passwords**

**Entering the Practice Name and HPIO Within Medical Director**

- 1. Have a user with Administration rights login to Medical Director. This is usually the Practice Manager or a Doctor
- 2. Click on the menu item and select **Tool > Options**. The Options screen will appear
- 3. Select the **Practice** tab

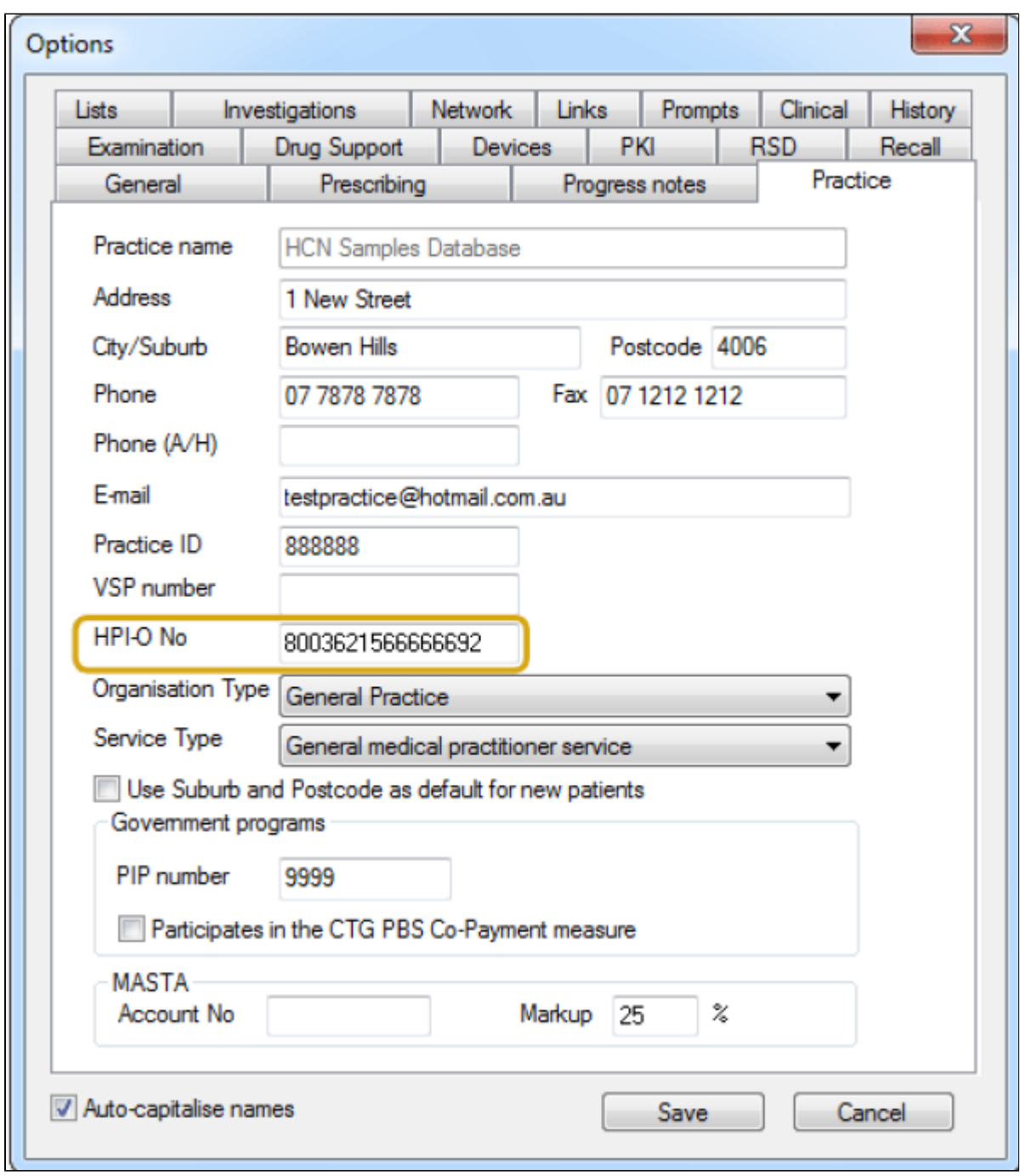

1. Check that the correct practice name is displayed in the 'Practice Name' field. If not, correct the Practice Name.

2. Enter the HPI-O into field named HPI-O No and click Save.

## **Installing HI Site Certificate Within Medical Director**

- 1. Have a user with Administration rights login to Medical Director. This is usually the Practice Manager or a Doctor
- 2. Click on the menu item and select **Tool > Options**. The Options dialogue box will appear
- 3. Select the **PKI** tab

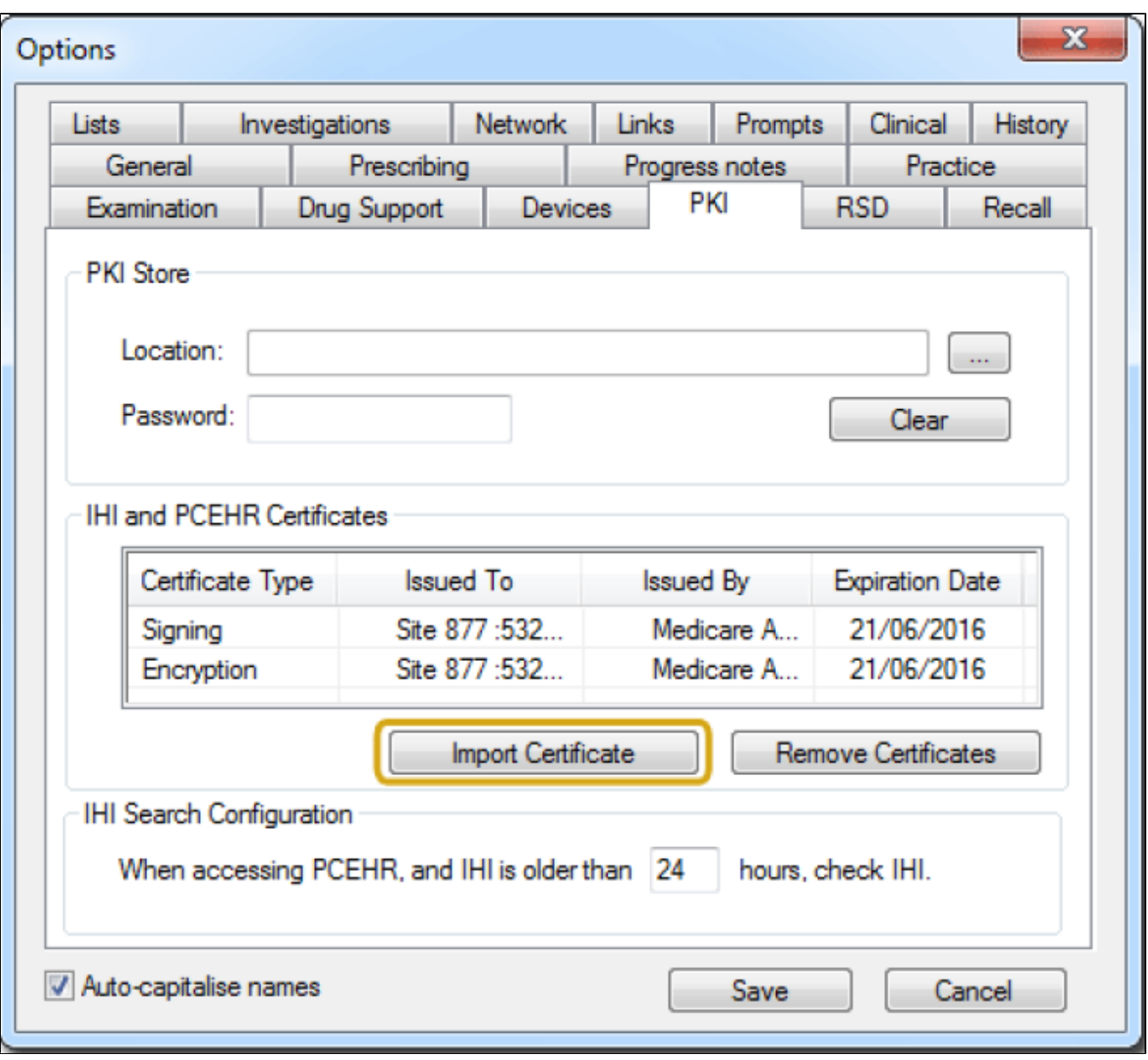

1. Click on **Import Certificate**. The Import Certificate dialogue box will appear

- 2. Select the option from the drop down menu named **HI Signing**
- 3. Click on the button with 3 dotted lines

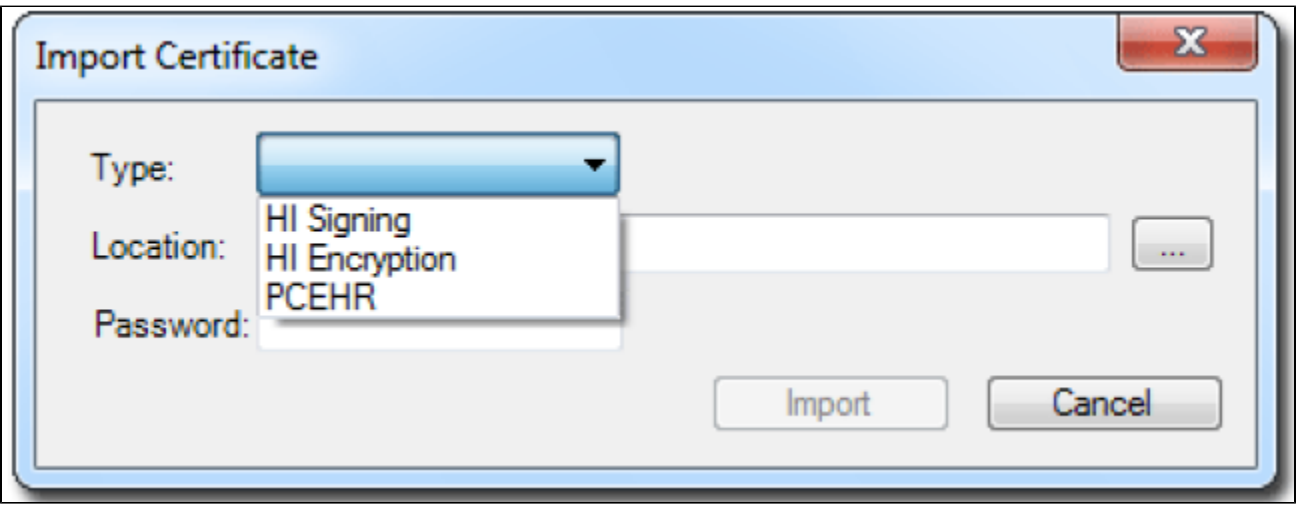

- 1. Find and select the Medicare PKI HI Site Certificate named FAC\_Sign.p12
- 2. Enter the password known as the PIC code provided to the practice by Medicare
- 3. Click on **Import**
- 4. Click on **Import Certificate** again. The Import Certificate dialogue box will appear
- 5. Select the option from the drop down menu named **Hi Encryption**
- 6. Click on the button with 3 dotted lines
- 7. Find and select the Medicare PKI HI Site Certificate named FAC\_Encrypt.p12
- 8. Enter the password known as the PIC code provided to the practice by Medicare
- 9. Click on **Import**
- 10. Click on Save at the bottom of the Options dialogue box

## **Installing NASH Certificate Within Medical Director**

- 1. Have a user with Administration rights login to Medical Director. This is usually the Practice Manager or a Doctor
- 2. Click on the menu item and select **Tool > Options**. The Options dialogue box will appear
- 3. Select the **PKI** tab

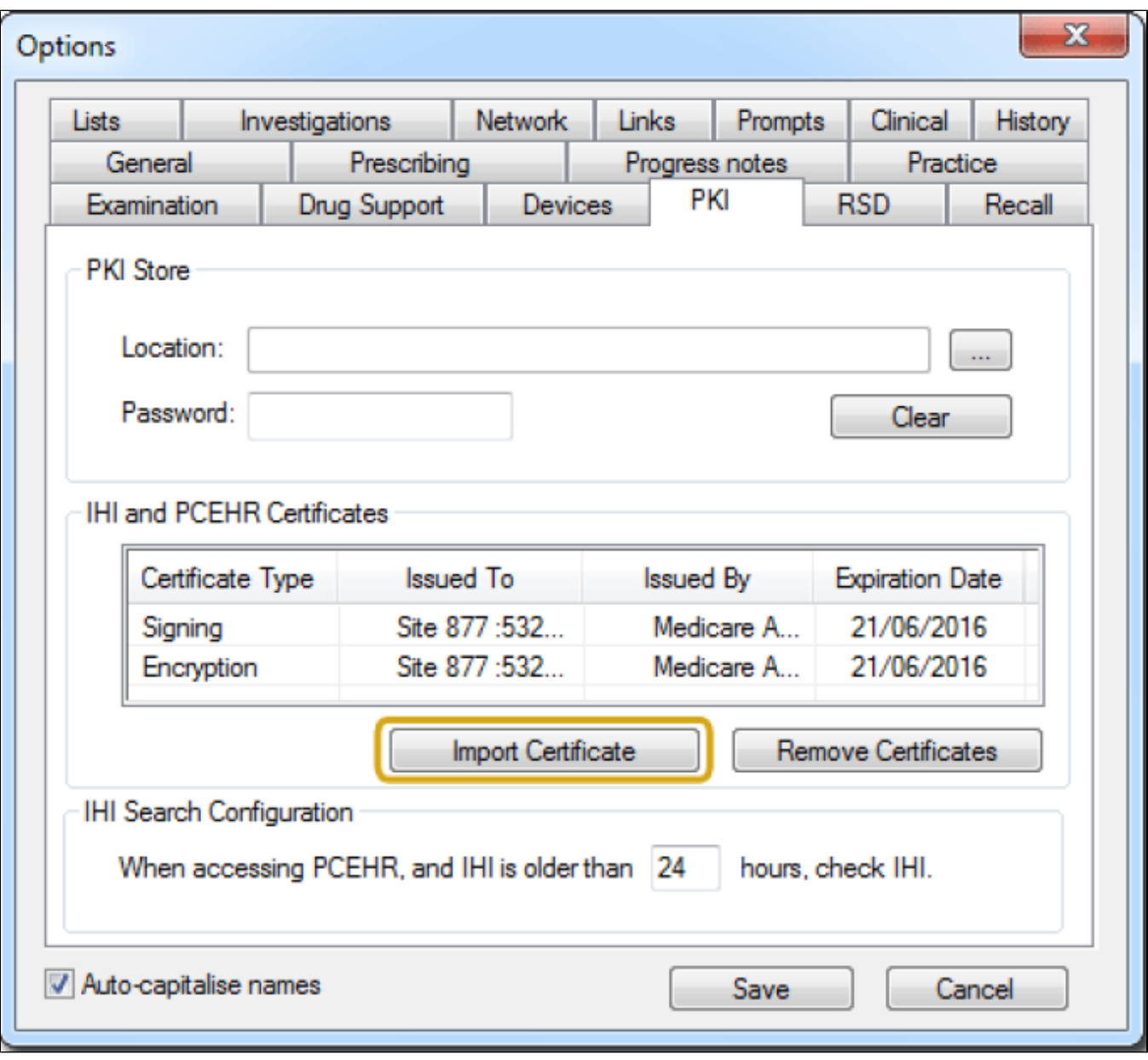

- 1. Click on **Import Certificate**. The Import Certificate dialogue box will appear
- 2. Select the option from the drop down menu named **PCEHR**
- 3. Click on the button with 3 dotted lines

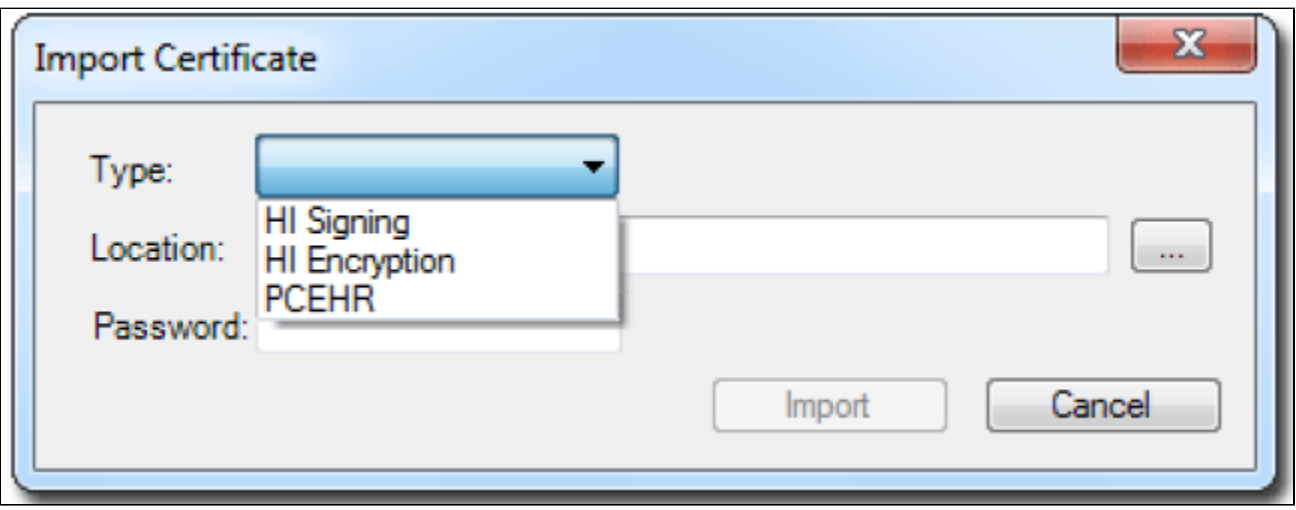

- 1. Find and select the Medicare PKI NASH Certificate named FAC\_Sign.p12
- 2. Enter the password known as the PIC code provided to the practice by Medicare
- 3. Click on **Import**
- 4. Click on Save at the bottom of the Options dialogue box

**If the practice is a new user of Pracsoft, the HI Signing Certificate and Hi Encryption Certificate will need to be installed in Pracsoft.**

**Adding The Users HPI-I Within Medical Director**

- 1. Have a user with rights to edit users' login to Medical Director. This is usually the Practice Manager or Doctor
- 2. Click on Setup from the menu then select **Setup > Users**
- 3. A list of users will be shown
- 4. Double click on the user the HPI-I will be added to. The users profile will open
- 5. Go to the field named 'HPI-I NO' and enter the users 16 digit HPI-I
- 6. Click OK at the bottom right of the screen
- 7. Repeat these step for all users created in Medical Director

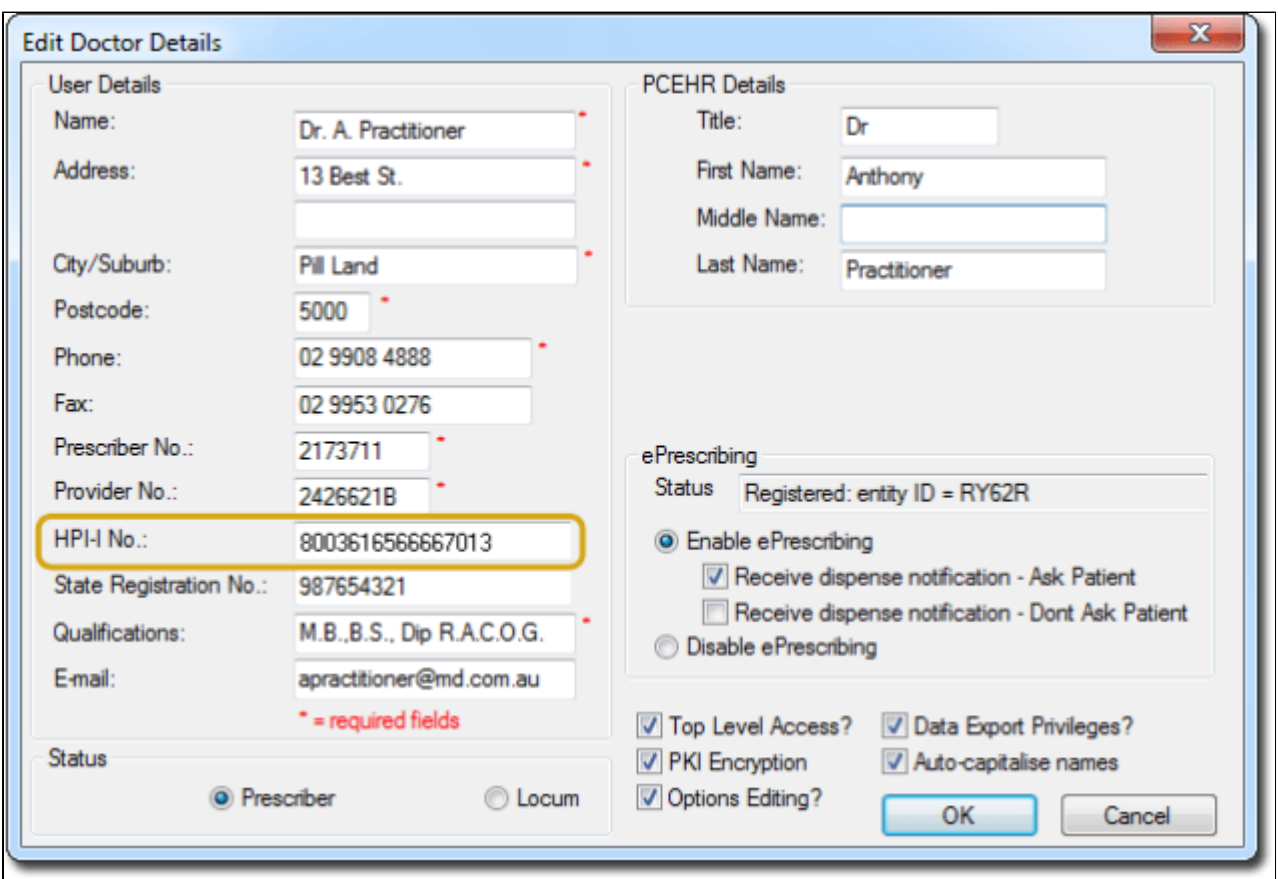

**Note: If the practice is using, the user profile must also be updated Within Pracsoft.To do this, follow the instructions below.**

1. Have a user with rights to edit users' login to Pracsoft. This is usually the Practice Manager or Doctor

- 2. Select **Setup > Global Settings**
- 3. Select the tab named **IHI Search**

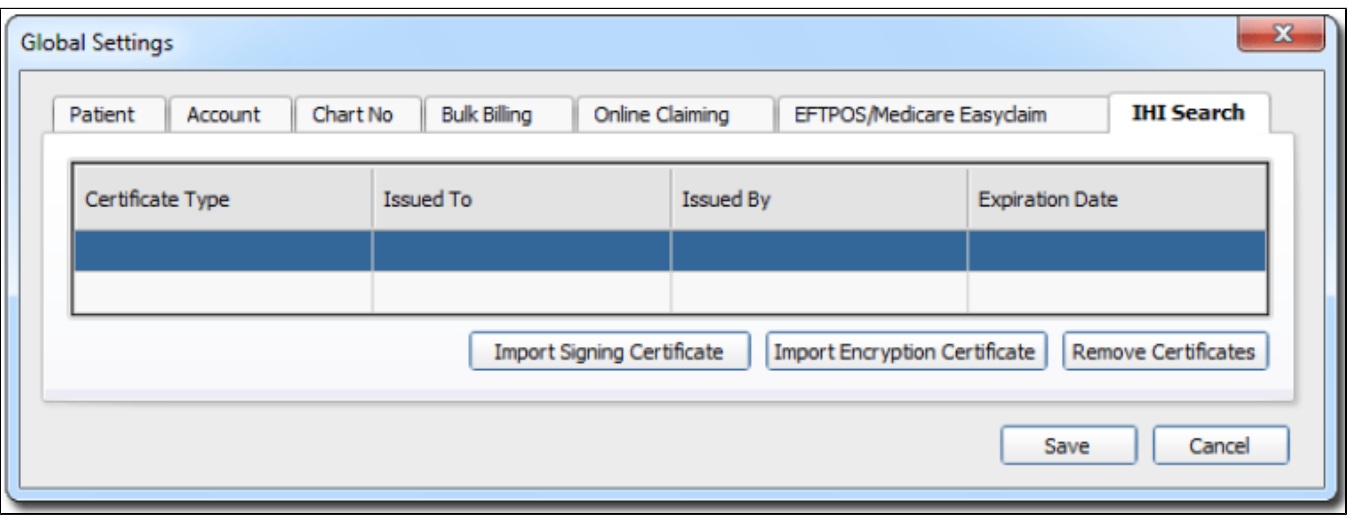

1. Click on **Import Signing Certificate.** The import Signing Certificate dialogue box appears

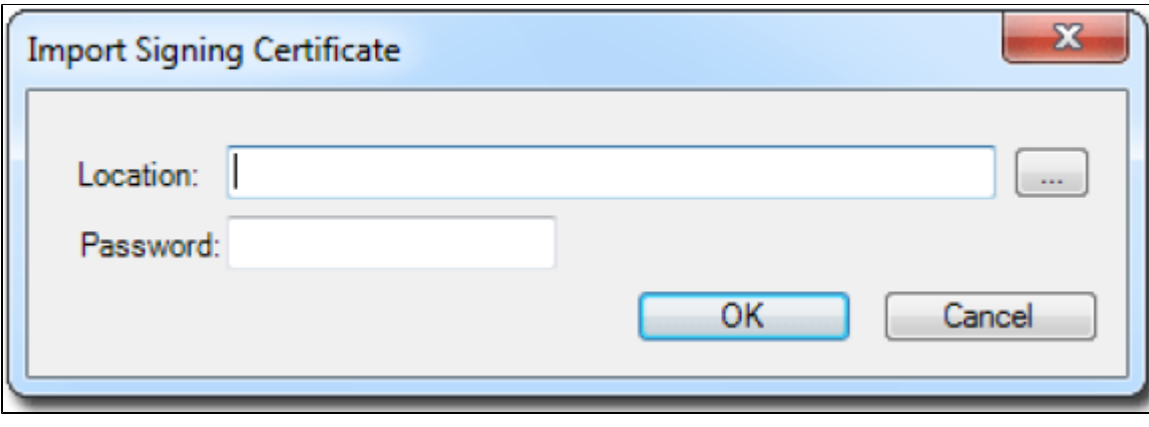

- 1. Click on the button with 3 dotted lines
- 2. Find and select the Medicare HI Site Certificate named FAC\_Sign.p12
- 3. Enter the password known as the PIC code provided to the practice by Medicare
- 4. Click on **OK.** The Global Settings Window will now appear
- 5. Click on **Import Encryption Certificate**. The import Encryption Certificate dialogue box appears

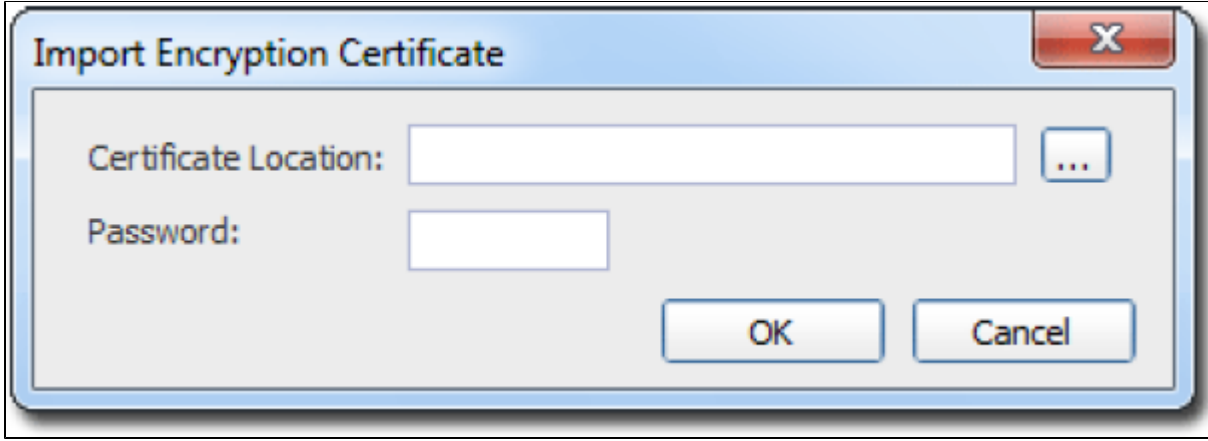

- 1. Click on the button with 3 dotted lines
- 2. Find and select the Medicare HI Site Certificate named FAC\_Encrypt.p12
- **3.** Enter the password known as the PIC code provided to the practice by Medicare
- 4. Click on **OK**. The Global Settings Window will now appear
- 5. Click on Save

**Adding The Users HPI-I Within Pracsoft**

- 1. Have a user with rights to edit users' login to Pracsoft. This is usually the Practice Manager or Doctor
- 2. Select **Admin > Practitioners**. The Registered Practitioners window appears

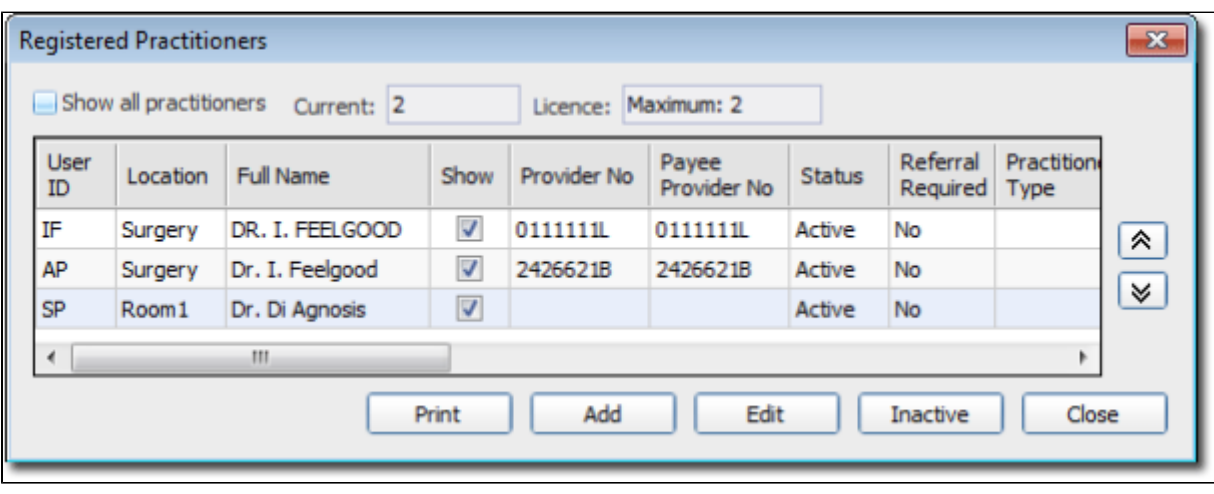

1. Double click on the user the HPI-I will be added to. The users profile will open

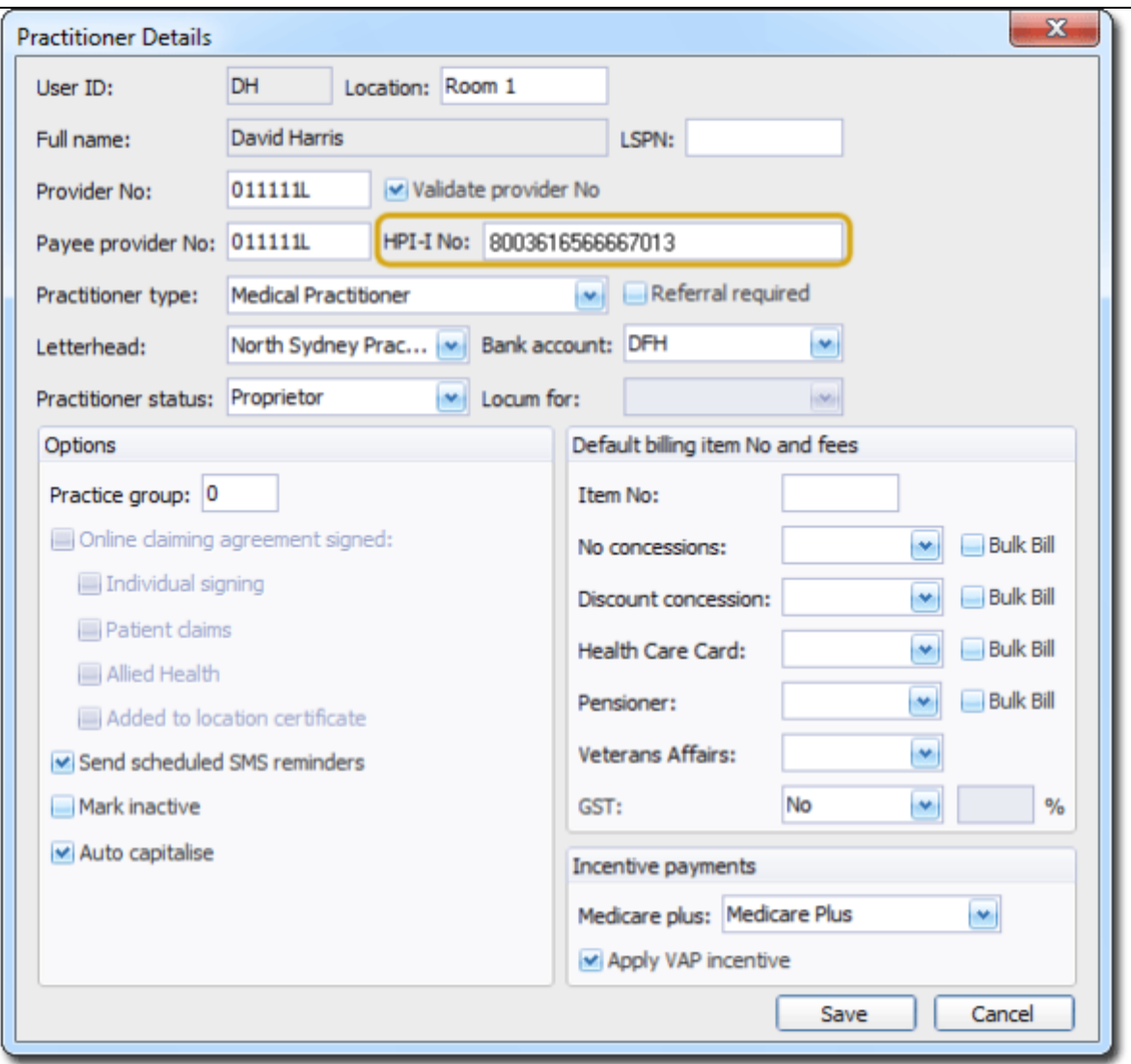

- 1. Enter the 16 digit Healthcare Provider Identifier- Individual (HPI-I) number into the HPI-I No field provided.
- 2. Click Save at the bottom right of the screen